# **Handshake Reference Guide for Timekeepers**

Please contact Student Payroll/Human Resources with any questions: [studentpayroll@ship.edu](mailto:studentpayroll@ship.edu) \* 717-477-1124 \* Old Main 109

# **Posting an On-Campus Job on Handshake**

# **How to Log In**

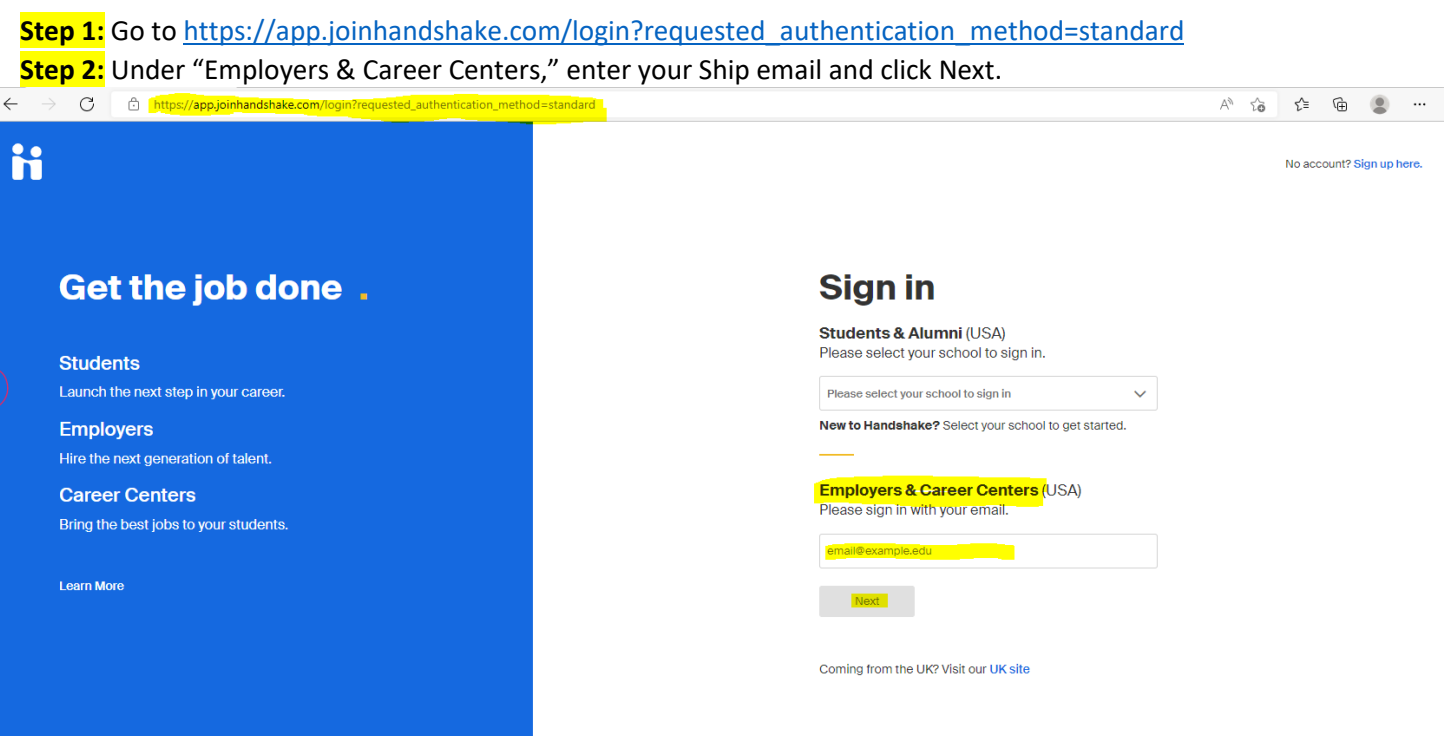

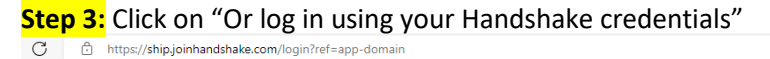

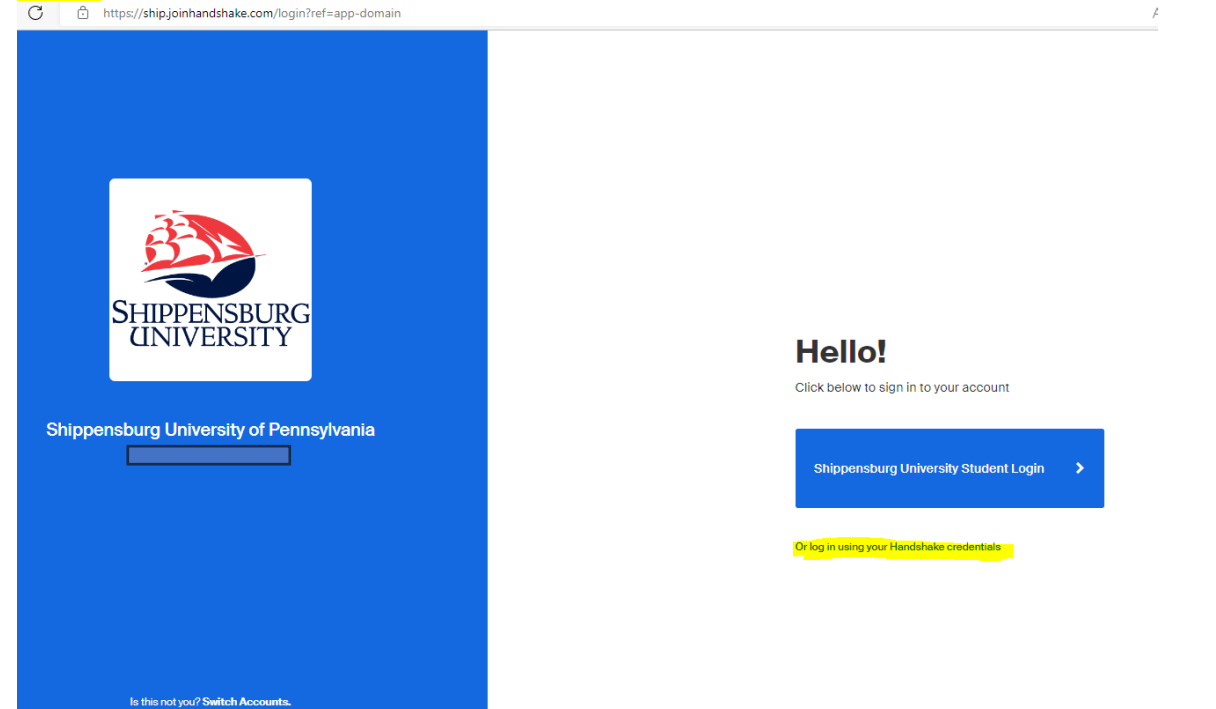

#### Revised CAR 4.11.24

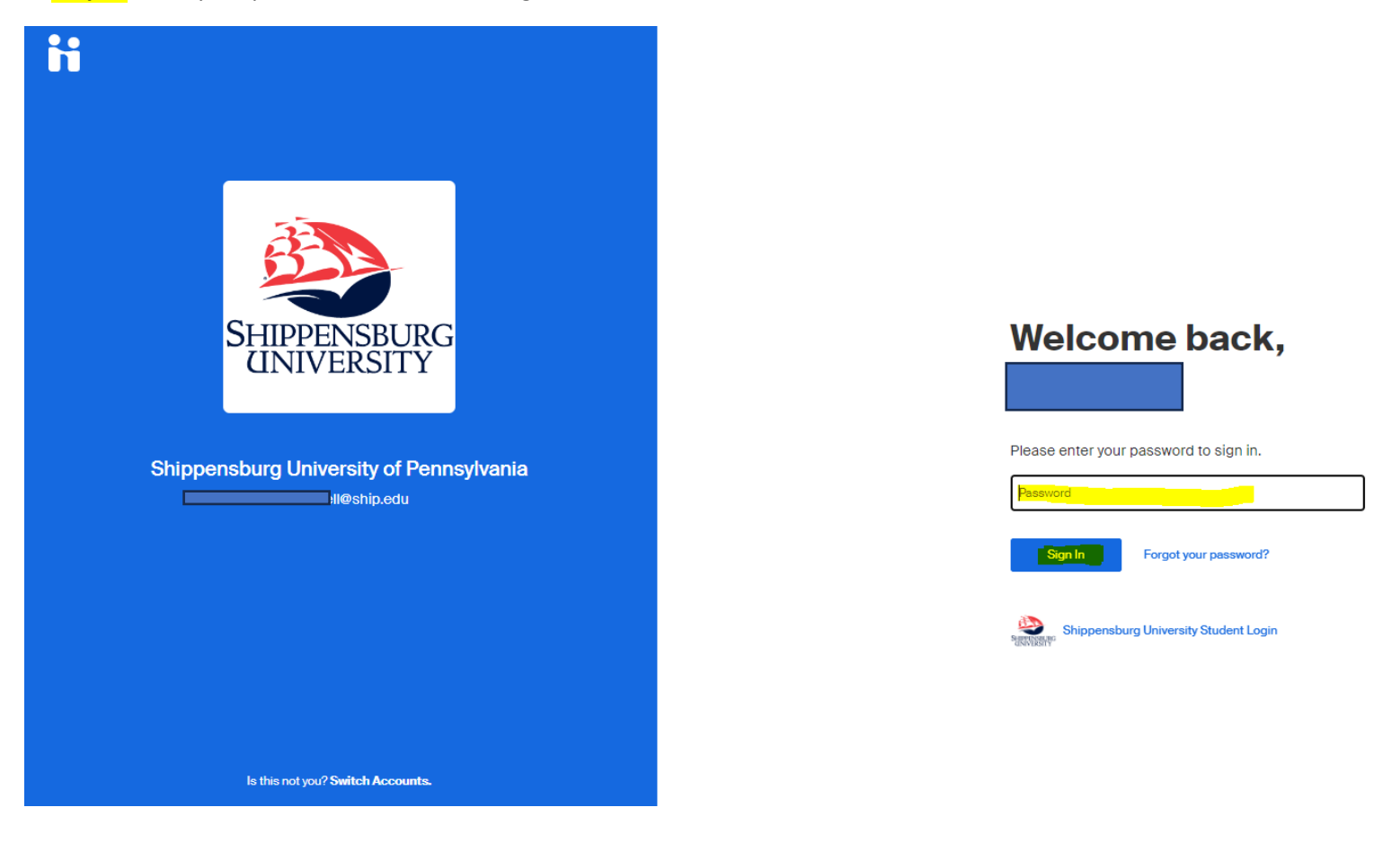

**Step 5:** You should come to a page that looks like the one below.

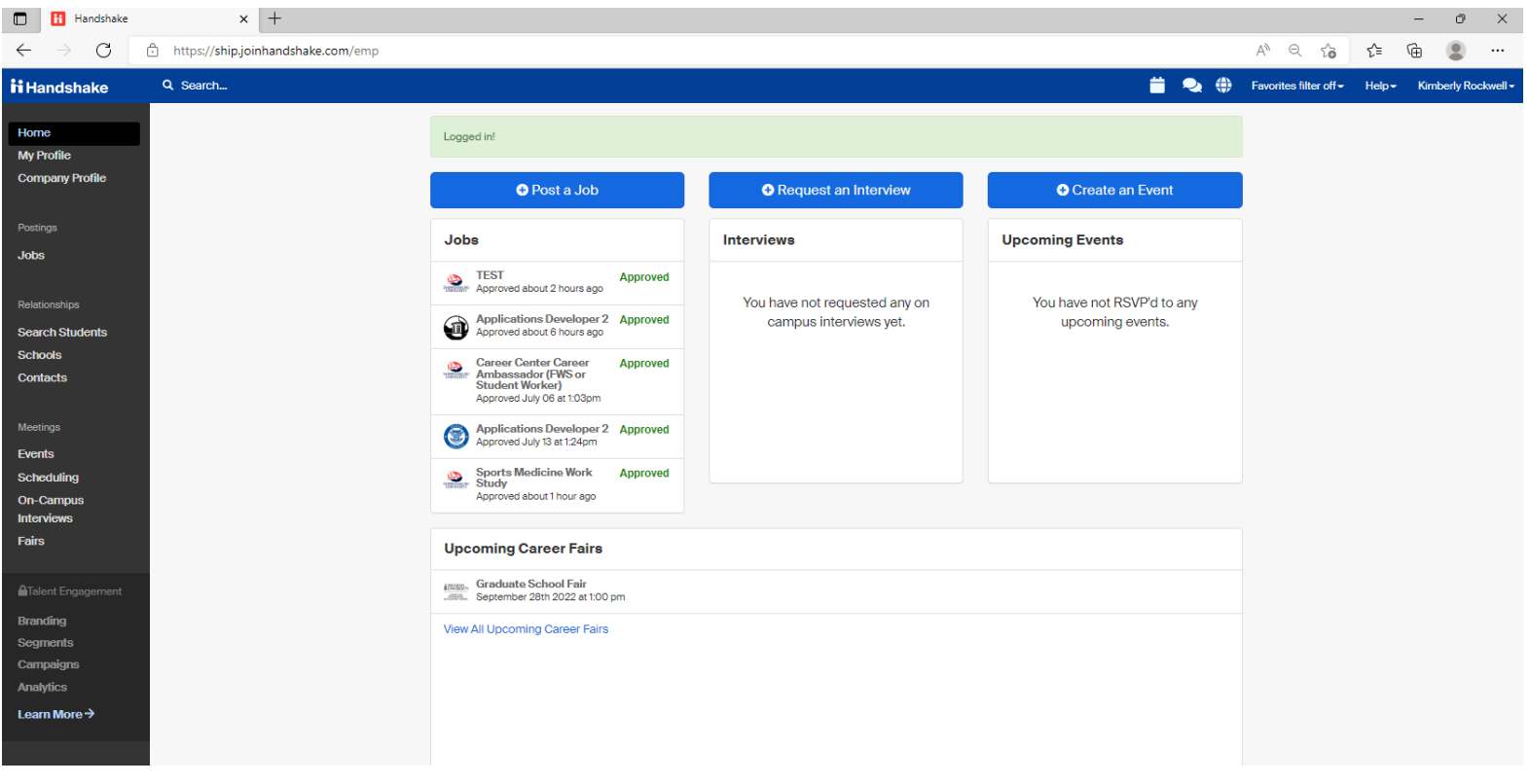

# **How to Post a New On-Campus Job**

## **Step 1:** Click on "Post a Job"

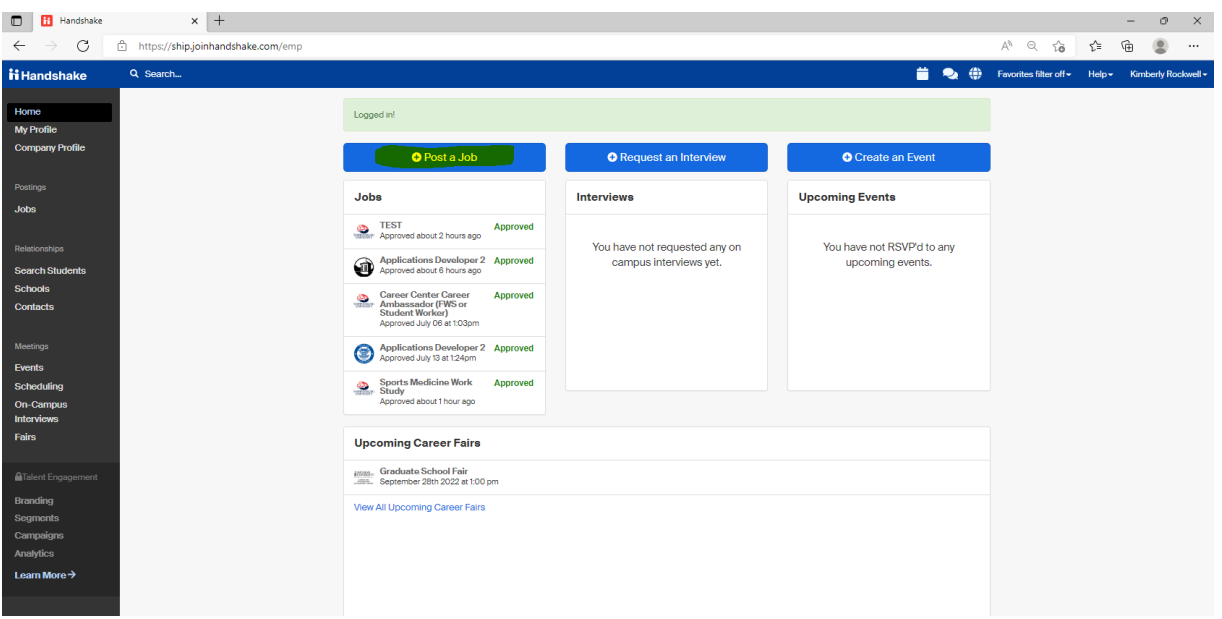

**Step 2: Page 1 -** Fill out the fields as shown below in relation to relevant job information

- Always select "Apply in Handshake"
- Insert Job Title
- Job Type = On Campus Student Employment
- Select whether this is a Work Study position
- Add/insert or copy the job description. If copy, you can choose a previous job description to auto populate o If copying, make sure to click "Add description" to save
- $\rightarrow$  Continue

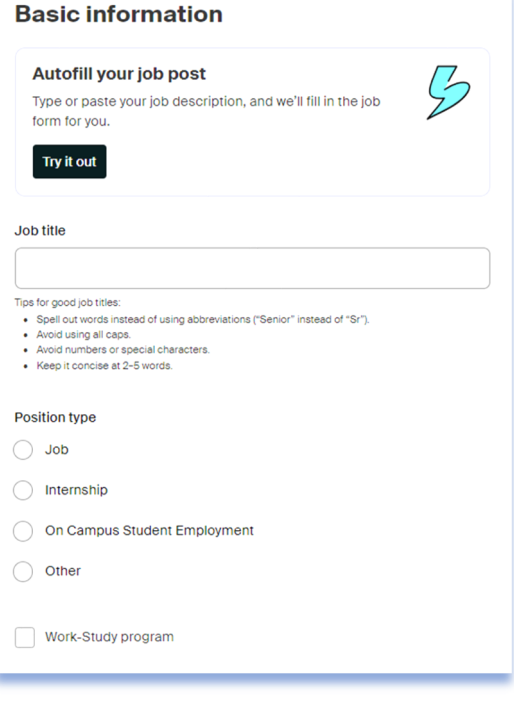

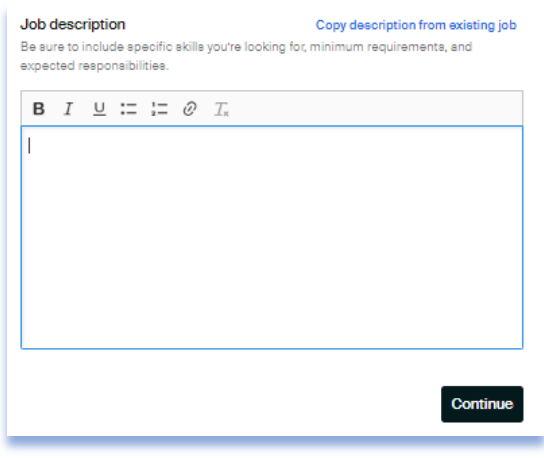

*Note: Add the below paragraph at the bottom of the job description if this is a Federal Work Study position:*

### "**\*\*\*HOW TO DETERMINE IF YOU HAVE FEDERAL WORK STUDY\*\*\***

To determine if you have received federal work study funds, log in to your myShip portal, click on "Student," then "Paying For College," then "Financial Aid Home." Select the current academic year (i.e. 2023-2024). To see your award for the current academic year, click on the tab labeled "Award Offer." There you should see what funds you have available. If you have questions about your aid package, please contact the Financial Aid office: (717) 477-1131 or [finaid@ship.edu.](mailto:finaid@ship.edu)"

**Step 3: Page 2** - Choose Location requirements, then -> Continue:

*Note: if Onsite, a city and state location will need added in the pop up*

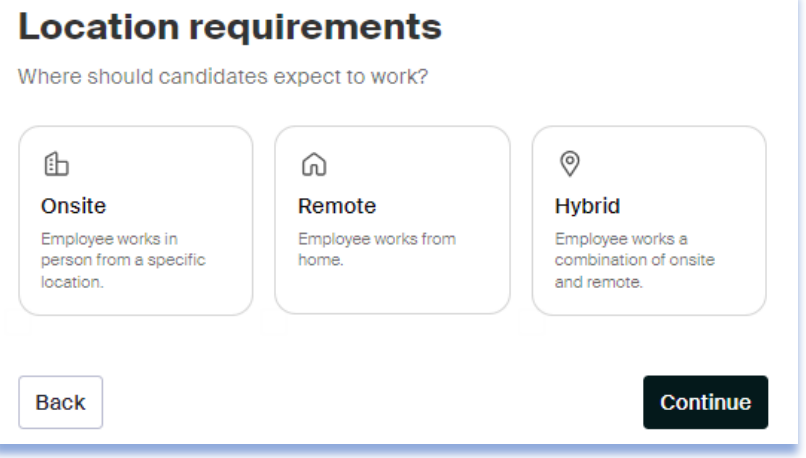

**Step 4: Page 3** - Choose Time requirements and Employment duration *Note: Number of hours/ week is optional*

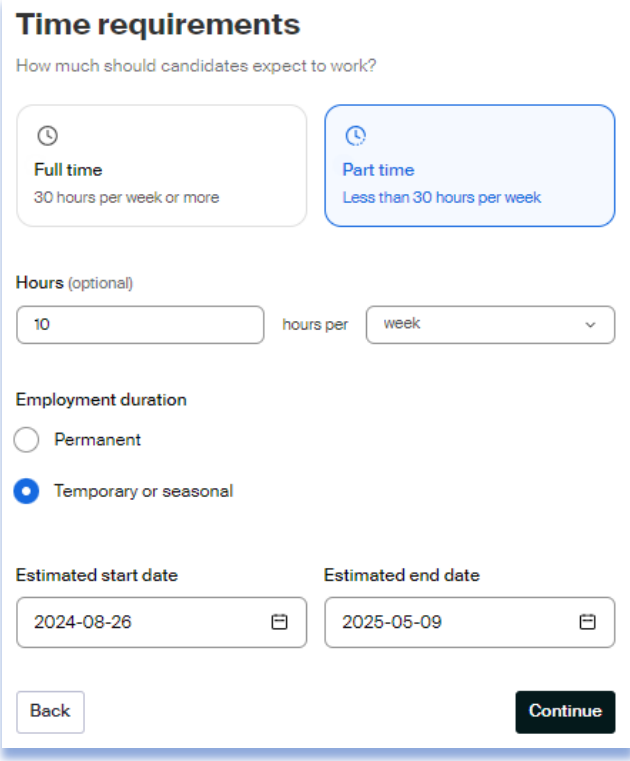

**Step 5: Page 4** – Choose Expected Pay, Compensation and benefit (optional)

*Note: for expected pay you can choose range, custom range, exact amount, unpaid options*

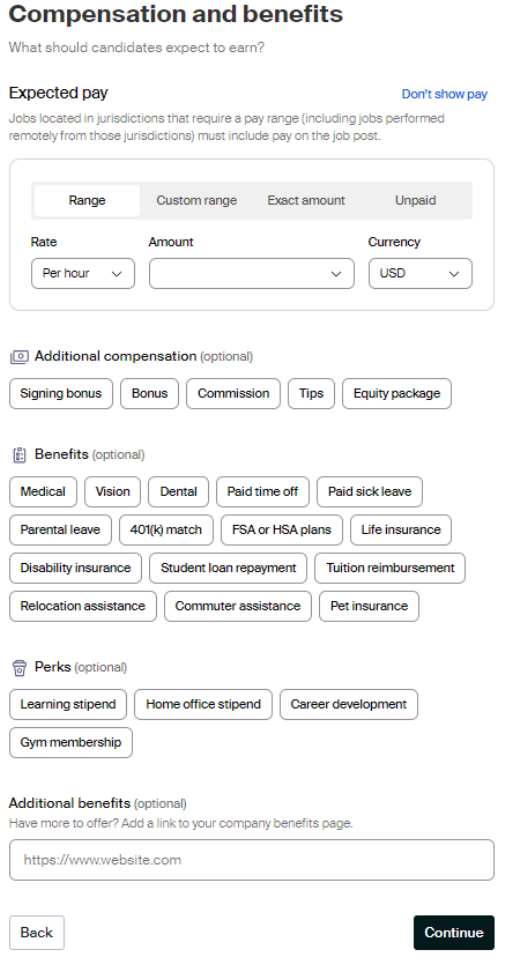

### **Step 6: Page 5** – Categorize your job

*Note: most of them will fall under Office and Administrative Support Workers, but you are free to categorize*

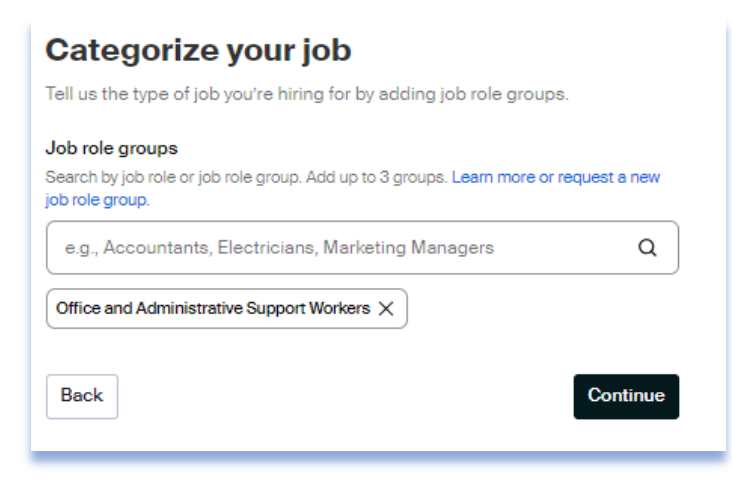

**Step 7: Page 6** – Complete the Candidate qualifications (optional), -> Continue

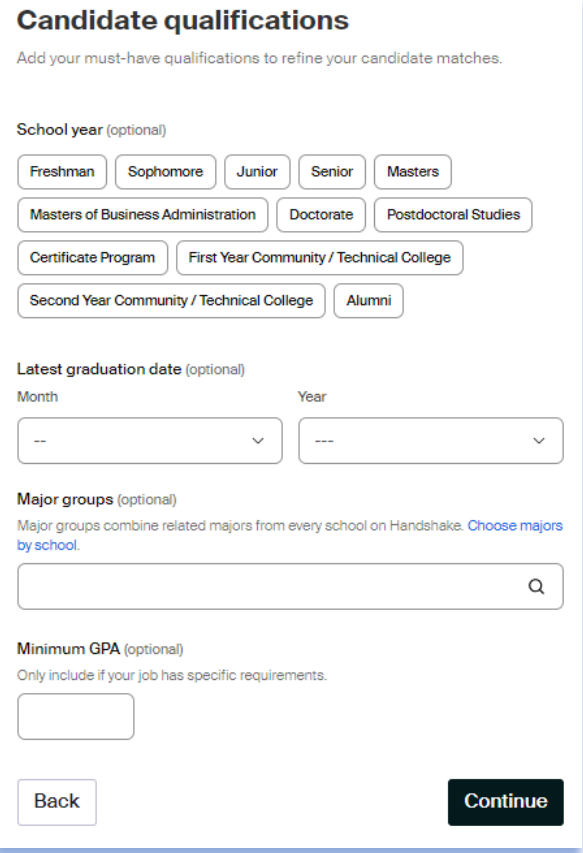

# **Step 8: Page 7** – Choose schools, -> Continue

Note: you should only be choosing SHIP for on-campus jobs

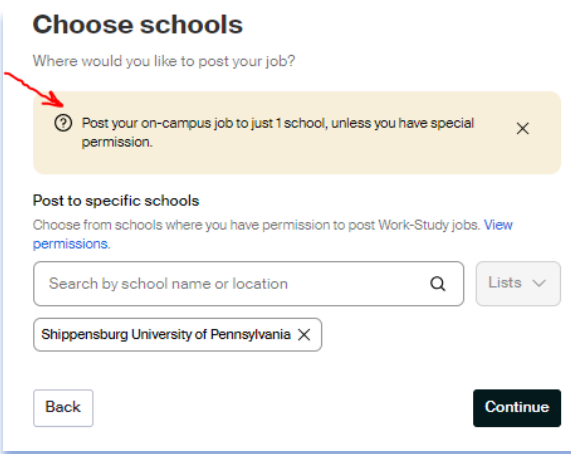

**Step 9: Page 8** – Set your application open and close dates, number of hires,

application submission On Handshake.

Make sure to mark Additional required documents as Resume

and Other (this being the Student Employment Application)

 $\rightarrow$  Continue

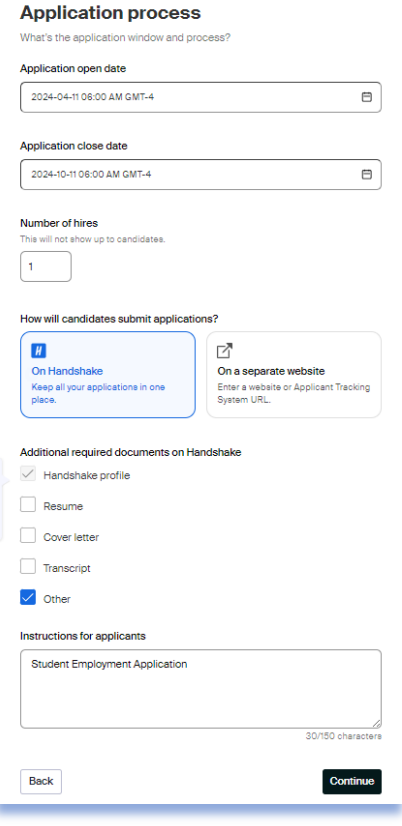

**Step 10: Page 9** – Add the company division (your office), job owner name,

and hiring team (if applicable).

Choose email settings on how you want to be notified when applications

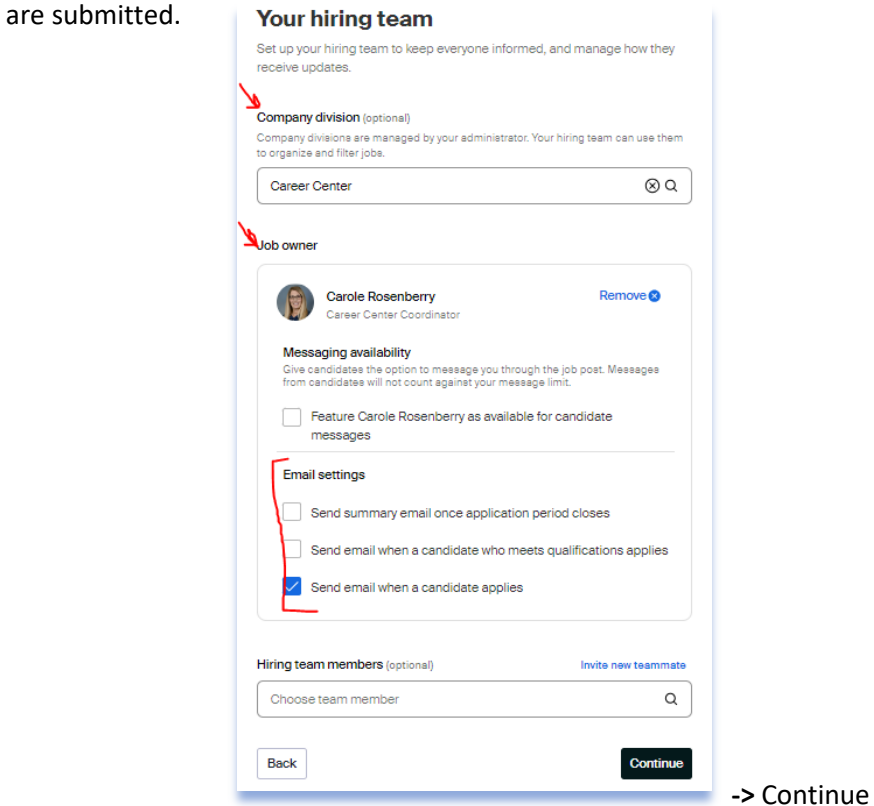

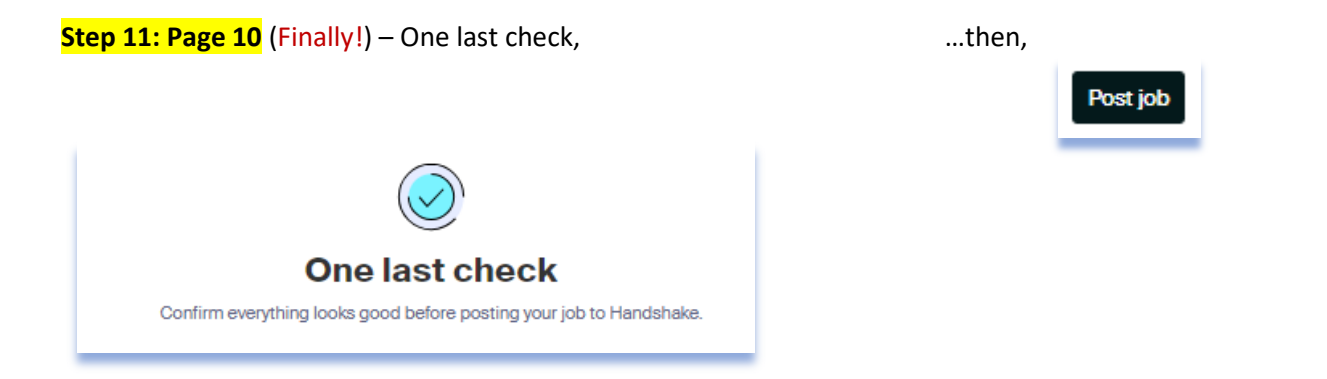

Just kidding! This is the last step.

Please make sure to add the Student Employment Application as an attachment in the Job Details tab. If you do not have the Student Employment Application, please contact [studentpayroll@ship.edu](mailto:studentpayroll@ship.edu) and they will send you the form/link.

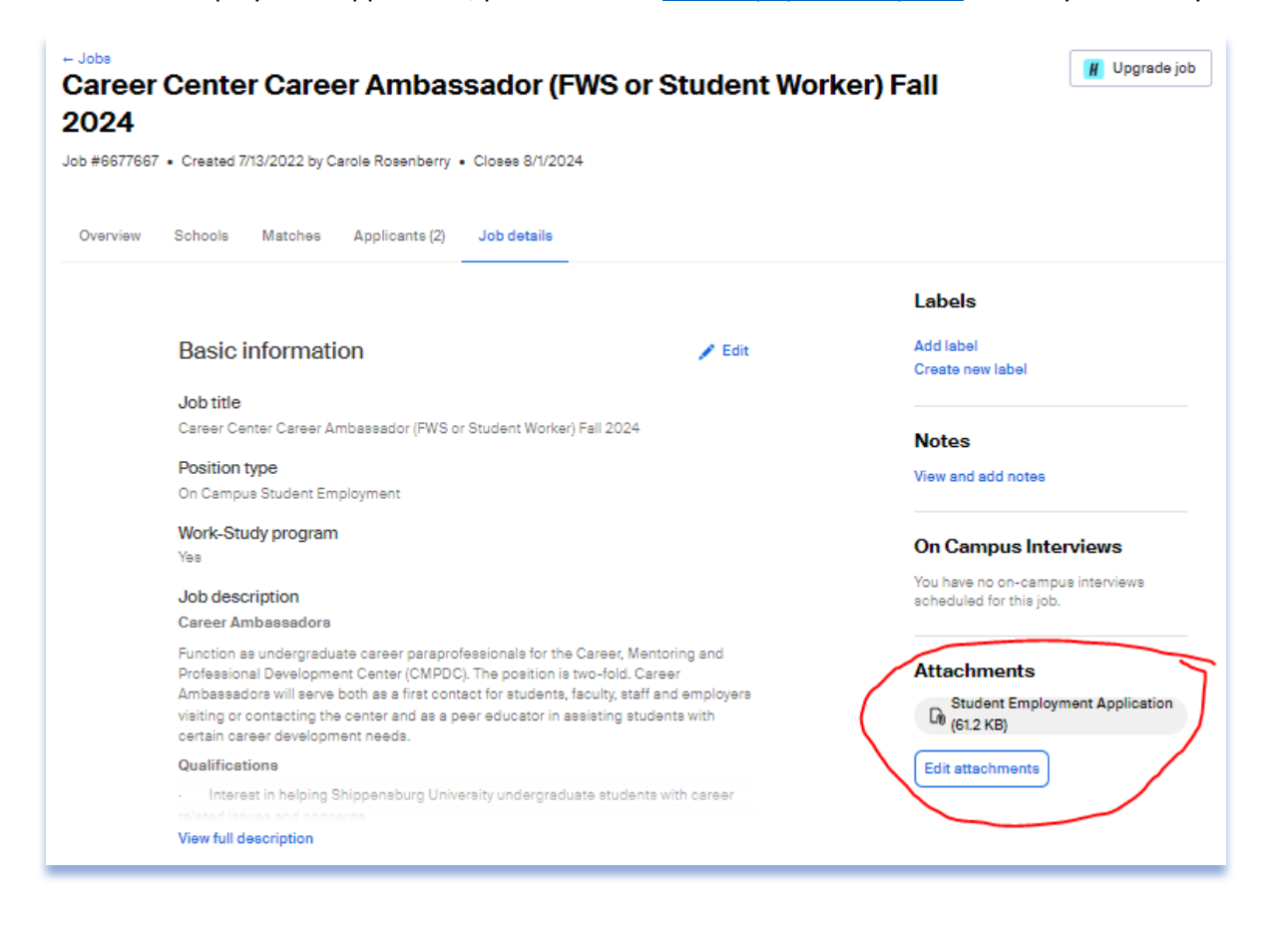

Please note: Once your job is submitted, it will be reviewed by HR/Career Center for accuracy and then approved for posting.